#### すららでの学習 がくしゅう を始 はじ めましょう!

#### ➀「すらら」とは

 $\mathrm{C}^{\mathrm{c}}$ 人ひとりの得意・ネインところを $\mathrm{C}^{\mathrm{c}}$ 立路)が分析して、岑の自分の学力にあった学習ができるように <sup>2</sup>作られたⅠ℃<sup>ティ</sup>Γ教材です。インターネットにつながっているパソコンやタ ●展在完了部:通去と現在のつながりを表す文<br>-<br>- 主語 + have (has) + 過去分詞 ~ have finished my homework ブレットがあれば、いつでも、どこでも、勉強ができます。 

## ②「すらら」で勉 強 べんきょう できること

<u>が学</u>校・詳学校、高等学校で習う、、国語・鲜教・<del>数</del>学・英語・理科・社会の勉強をすることができ、葥に習ったところ の復習や、これから習うところの学習ができます。

それぞれの単元を 1 から勉強できるアニメーションによる分かりやすいレクチャーと、18方蔄以上のドリル蔄鼬 が収録されています。*勉強を*蓮めていく<sup>笛</sup>でつまずきが見つかった塲沓には、苦手やつまずきを羌箙するための 後習ドリルが自動で配信されることもありますので、首分に必要な勉強を効率よく行うことができます。

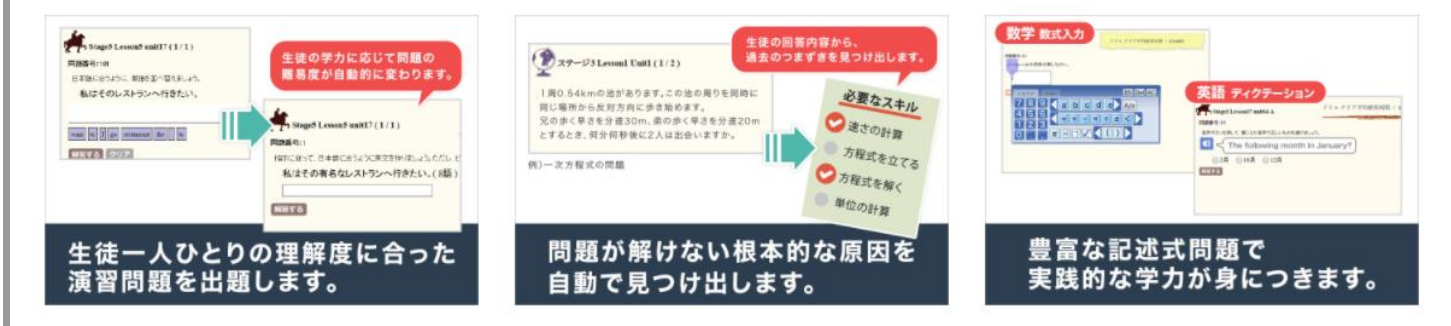

## ③学習の始め方

◎準備するもの

- (1)「すらら」の「1<sup>ディー</sup>・パスワードが<del>書</del>かれているお知らせ
- (2) パソコンまたはタブレット ※「すらら」はスマートフォンでは使 つか えません。
- (3)ノート / 筆記角真 /イヤホン(発生から指示があった場合のみ)

# **(1)ログインの方法**

「すらら」のログイン画面に、すららの <sup>アイディー</sup>とパスワードを入力します。

【ログイン画面 が め ん の URL】

https://lms.catchon.jp/student/login.php

。<br>※タブレットなどのカメラで右側の二次元コードを読み取るか、インタ ーネットで「すらら ログイン」と検索してもログイン画面に入れます。

# (2)発生から出された学習首<br>標に取り組む方法

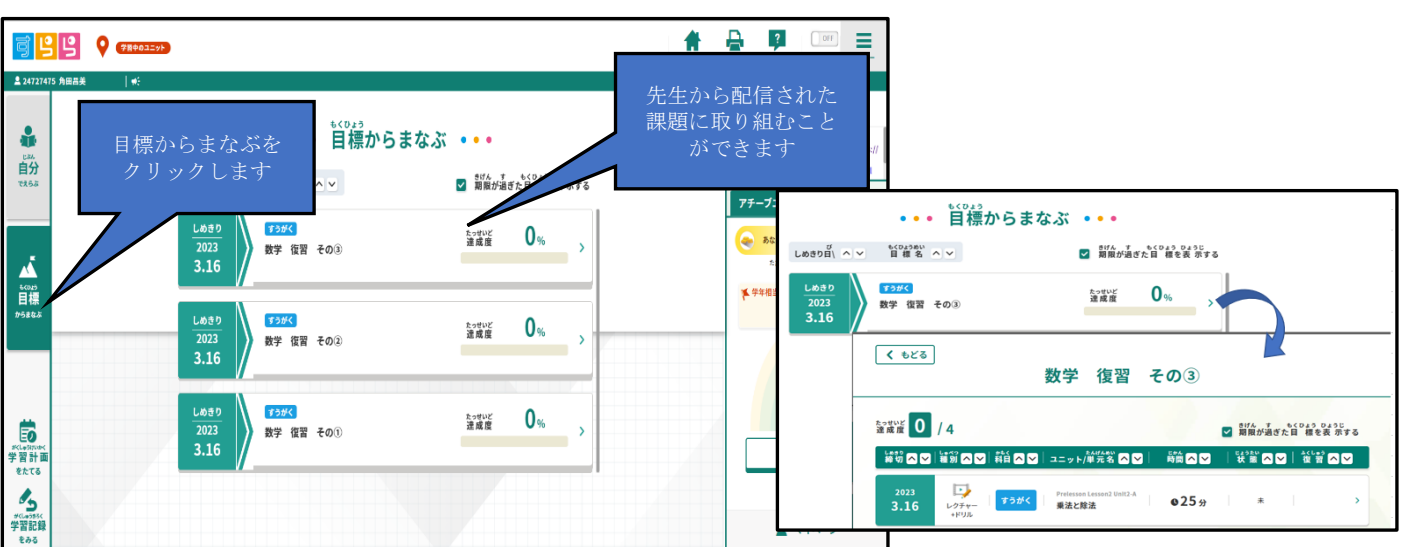

引出に

ログイン

接続状況はこちらから確認ください

プレットで学習する時の注意点 **G** Sign in with Google セログイン

すららID パスワード

п

1.目標からまなぶをクリックし、目標一覧の中から取り組む目標をクリックして学習を始めます。

2.クリアすると、しめきりの色が灰色になります。取り組む期日を過ぎると赤くなりますので、草めに取り組みましょう。 3.テストに取り組むときは、通信状態が良い環境で、1回だけ受けるようにしてください。

# (3)自分でえらんで学習に取り組む方法

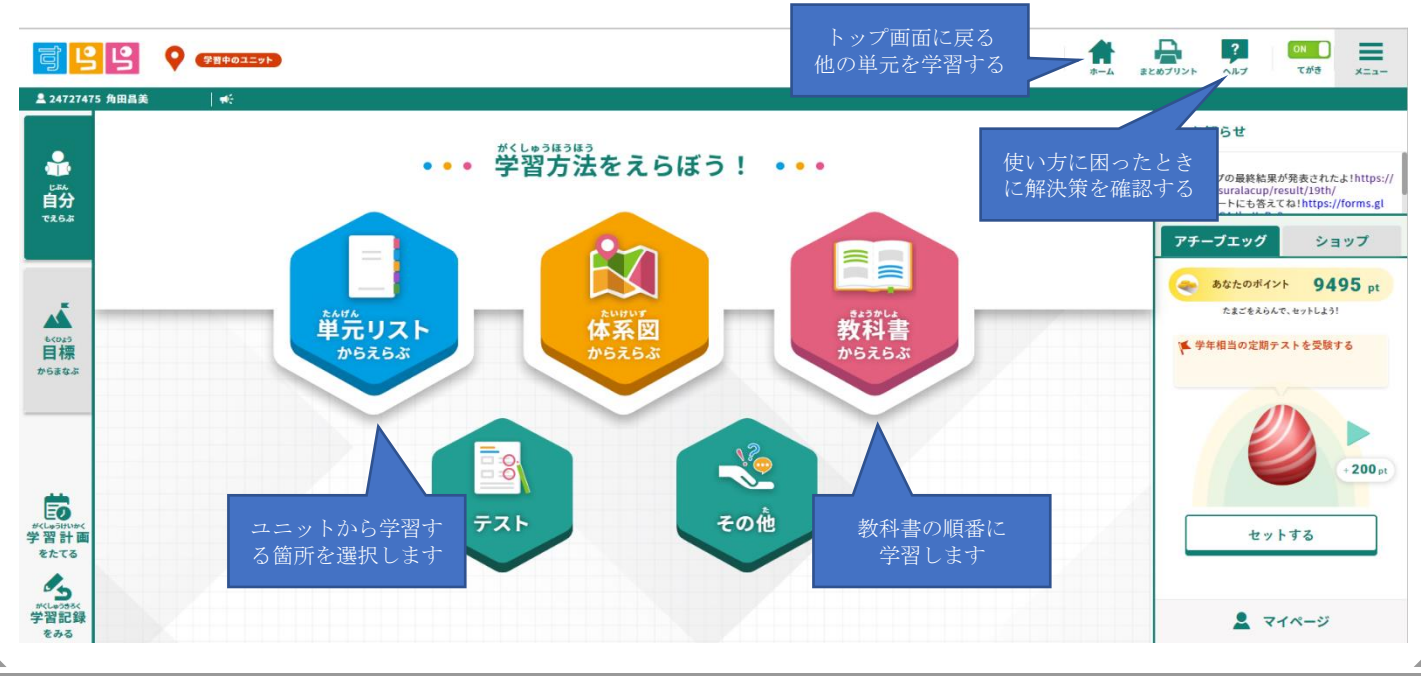

(3-1)自分で選んでレクチャーやドリルに取り組む方法 「単元リストからえらぶ」をクリックすると、単元ごとの学習が選釈 できます。科目・学年を選択し、ステージ・レッスン・ユニットを選釈 すると学習がスタートします。

(3-2)教科書から選んでレクチャーやドリルに取り組む方法 「教科書からえらぶ」をクリックすると、学牮と教科書をプルダウ ンから選択し、学習できます。

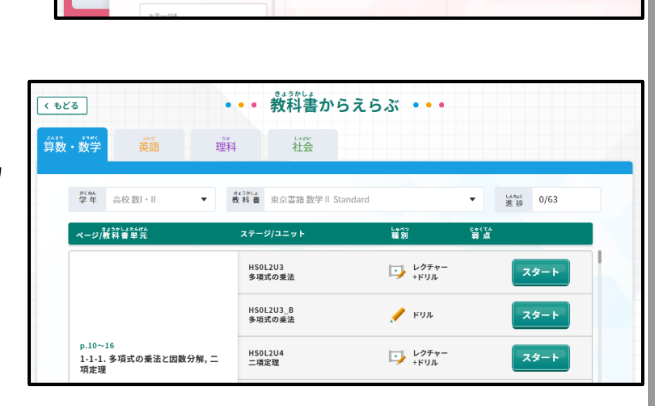

••• 単元リストからえらぶ •••

 $22yF$ 

ー<br>レッスンを選 訳してください

レッスン

<br>ステージを選 訳してください

 $\frac{1}{100}$ 

論語

ステージ

ォリェンテーション<br>**オリエンテーション** ステージ1<br>**一文の読解**① <sub>ステージ2</sub><br>短**い文章の読解**① <sub>ステージ3</sub><br>長文の読解①

(3-3)首分で選んでテストに取り組む芳法

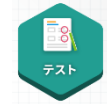

「テスト」ボタンをクリックし、定期テスト・消えスト・学消診断テストを、首Î的に窓じて選釈して学習できます。

(1)がテスト…出題範囲、解答時間を首由に指定して作れるテスト

(2)学力診断テスト…それぞれ教科の習った閃容がどのくらい身についているかを確認するためのテスト

**(3)定崩テスト競策テスト…教科書のページ数を指定して作れるテスト** 

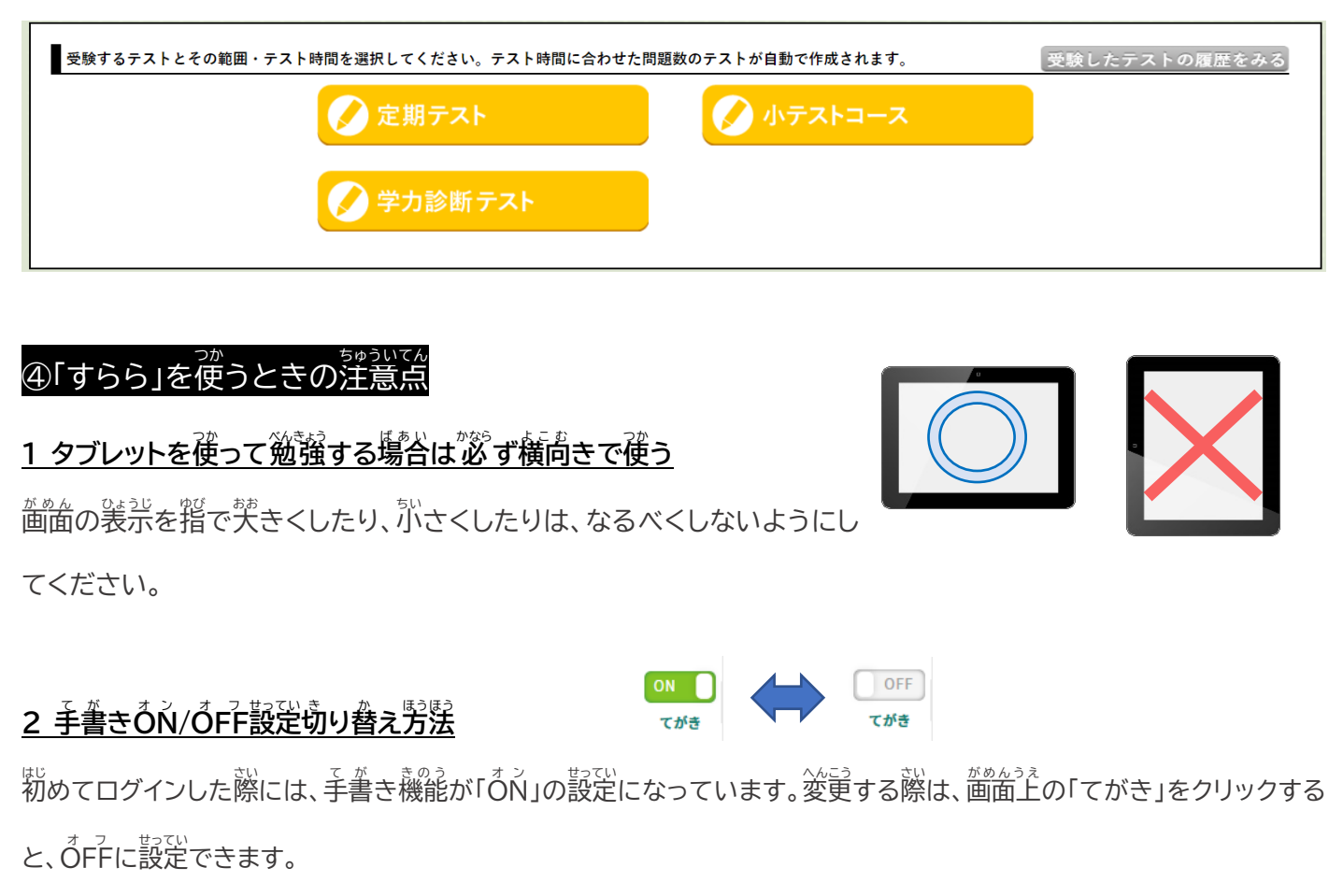

<sup></sup>彩やタッチペンなどを使って解答する場合はÔN、キーボードで解答を入 力する場合はÕFFへ切り替えましょう。

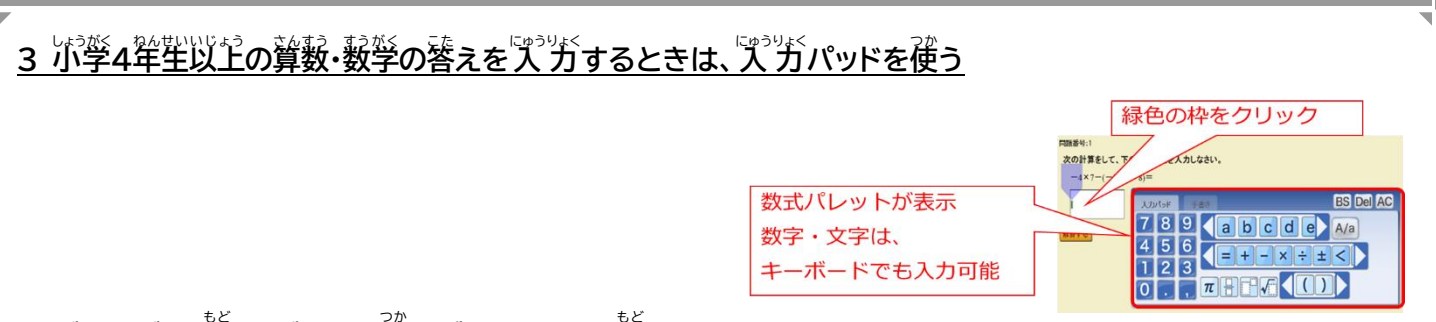

#### **4 ブラウザの「戻** もど **る」ボタンは使** つか**わず、「ホーム」で戻** もど **る**

1 つ諦の画面に戻るとき、<sup>※しゅう</sup>。 ちゅうだ。<br>1 つ前の画面に戻るとき、学習を中断するときには、「ホーム」をクリックしましょう。また、ドリルの学習中に「ホーム」を <sub>お</sub><br>押して戻ると、途中まで学習したことが翌月末まで保存されます。

#### **5 ドリル:タイムアップについて**

ドリルでは一定の正答率を下回る場合はクリアとなりません。もし「タイムアップ」の <u>\*%ん</u>が<sub>またではな</sub><br>画面が表示されたら、必ず「ホーム」をクリックしてもう一度学習ユニットを選択し、ドリル問題を解きましょう。

## **6 ドリル・テスト:解答をいプがしたあとは「解答する」をクリック**

ドリルやテストに取り組むとき、解答を人 ガしたあとに「解答する」のボタンを $\stackrel{\pi\circ\circ}{\nu}$ ずクリックしてください。

### $\mathcal{T}% _{\mathbf{A}}\left( \mathbf{A}\right)$  テストを終す する」をクリック

### 8 テスト:テストを終<sup>う</sup>としたあとの確認

テストを終えたあと、パラーストーレックミル されたユニット一覧が表示されます。どこのユニットを間違えたか確認しましょう。 また、問題ごとの正答状 況 も確認できます。画面下の「出題された問題と解答」をクリックすると、首分が解答した問題 の正解・不正解を確認することができます。  $\overline{\mathbf{x}}$ 

# **9 終了する(ログアウト)**

<u>\*åんみまうぇ</u><br>画面右上にある「メニュー」をクリックし、「すららを終了する」ボタンを押し ます。当日の学習時間と学習内容を確認できます。

★このお知らせでお伝えしている内容は、動画でも確認することができます。

[https://youtube.com/playlist?list=PLc46CXfUW2acOqbzT7t-wSglOlbMa0e\\_1](https://youtube.com/playlist?list=PLc46CXfUW2acOqbzT7t-wSglOlbMa0e_1)

<u>。</u><br>分からないことがあれば、先生に質問しましょう。

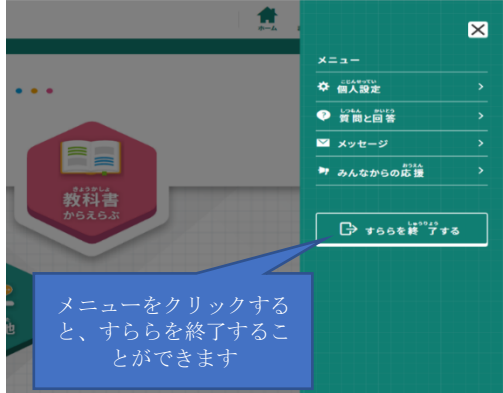

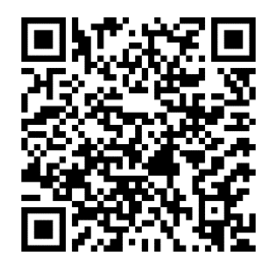